### Dashboard User Manual **Oracle Banking Credit Facilities Process Management**

Release 14.5.2.0.0

**Part No. F47458-01** August 2021

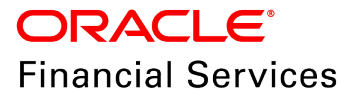

Oracle Banking Credit Facilities Process Management User Guide Oracle Financial Services Software Limited Oracle Park Off Western Express Highway Goregaon (East) Mumbai, Maharashtra 400 063 India

Worldwide Inquiries: Phone: +91 22 6718 3000 Fax: +91 22 6718 3001 www.oracle.com/financialservices/

Copyright © 2019, 2021, Oracle and/or its affiliates. All rights reserved.

Oracle and Java are registered trademarks of Oracle and/or its affiliates. Other names may be trademarks of their respective owners. U.S. GOVERNMENT END USERS: Oracle programs, including any operating system, integrated software, any programs installed on the hardware, and/or documentation, delivered to U.S. Government end users are "commercial computer software" pursuant to the applicable Federal Acquisition Regulation and agency-specific supplemental regulations. As such, use, duplication, disclosure, modification, and adaptation of the programs, including any operating system, integrated software, any programs installed on the hardware, and/or documentation, shall be subject to license terms and license restrictions applicable to the programs. No other rights are granted to the U.S. Government. This software or hardware is developed for general use in a variety of information management applications. It is not developed or intended for use in any inherently dangerous applications, including applications that may create a risk of personal injury. If you use this software or hardware in dangerous applications, then you shall be responsible to take all appropriate failsafe, backup, redundancy, and other measures to ensure its safe use. Oracle Corporation and its affiliates disclaim any liability for any damages caused by use of this software or hardware in dangerous applications.

This software and related documentation are provided under a license agreement containing restrictions on use and disclosure and are protected by intellectual property laws. Except as expressly permitted in your license agreement or allowed by law, you may not use, copy, reproduce, translate, broadcast, modify, license, transmit, distribute, exhibit, perform, publish or display any part, in any form, or by any means. Reverse engineering, disassembly, or decompilation of this software, unless required by law for interoperability, is prohibited. The information contained herein is subject to change without notice and is not warranted to be error-free. If you find any errors, please report them to us in writing.

This software or hardware and documentation may provide access to or information on content, products and services from third parties. Oracle Corporation and its affiliates are not responsible for and expressly disclaim all warranties of any kind with respect to third-party content, products, and services. Oracle Corporation and its affiliates will not be responsible for any loss, costs, or damages incurred due to your access to or use of third-party content, products, or services.

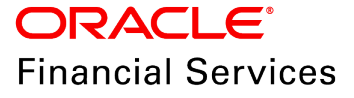

### **Table Of Contents**

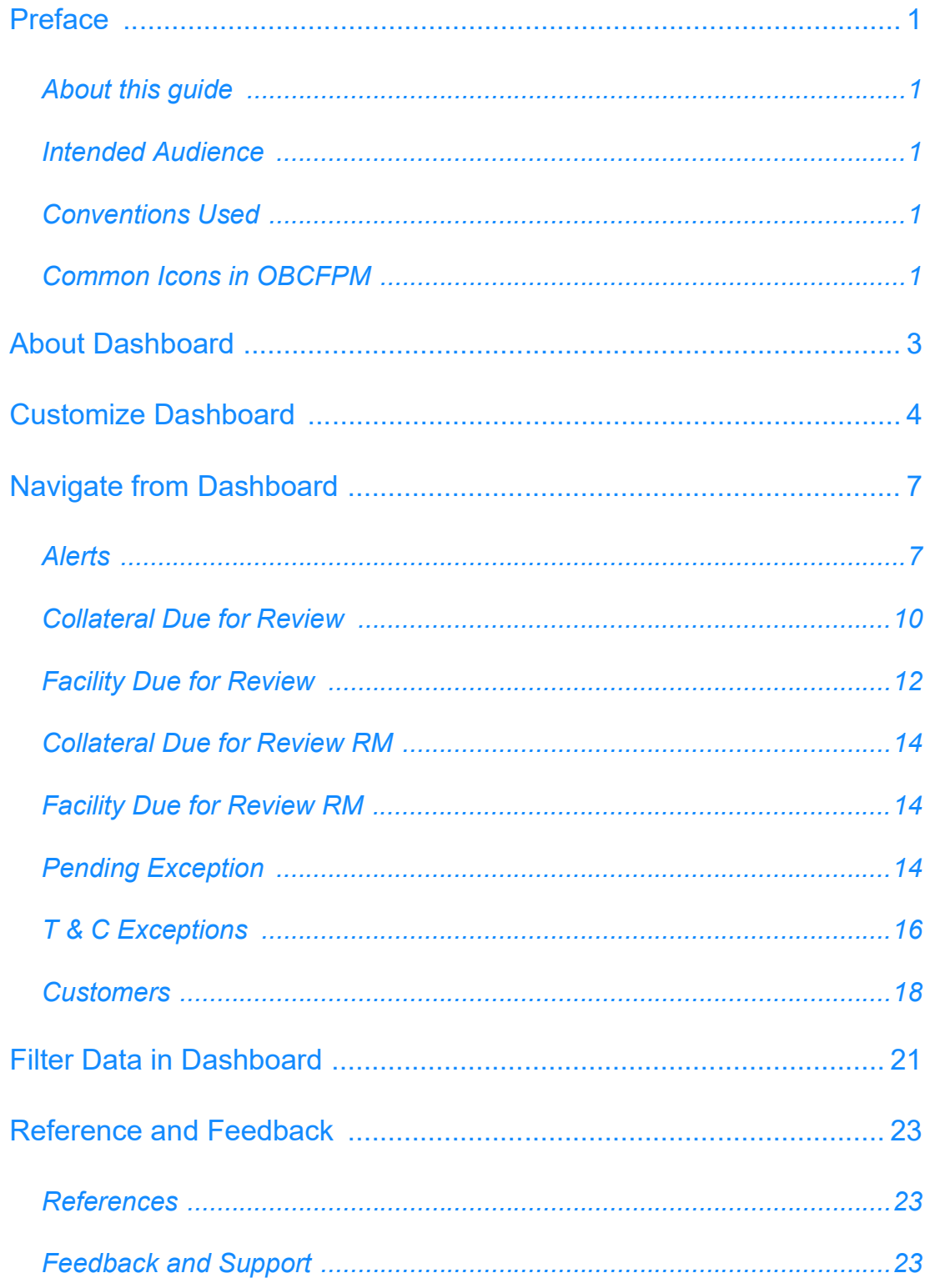

### <span id="page-3-0"></span>**Preface**

### <span id="page-3-1"></span>About this guide

This guide helps the user in getting familiarize with the various tiles in OBCFPM Dashboard and performing necessary operations from the Dashboard.

#### <span id="page-3-2"></span>Intended Audience

This document is intended for all the users of OBCFPM application in the bank.

#### <span id="page-3-3"></span>Conventions Used

The following table lists the conventions that are used in this document:

<span id="page-3-4"></span>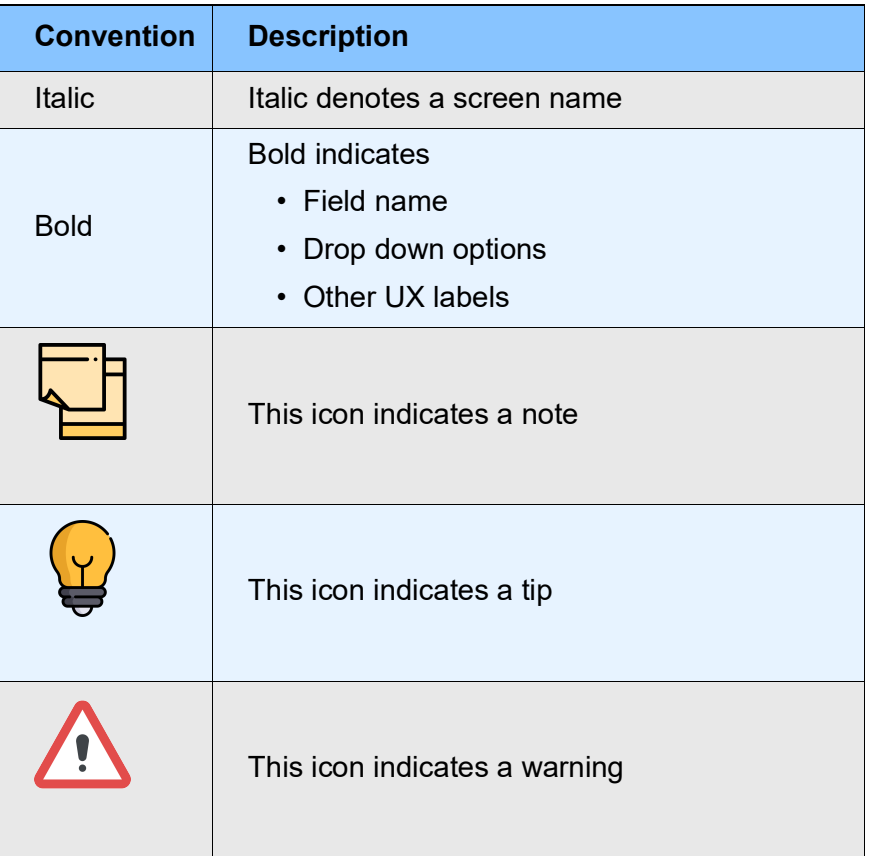

### Common Icons in OBCFPM

The following table describes the icons that are commonly used in OBCFPM:

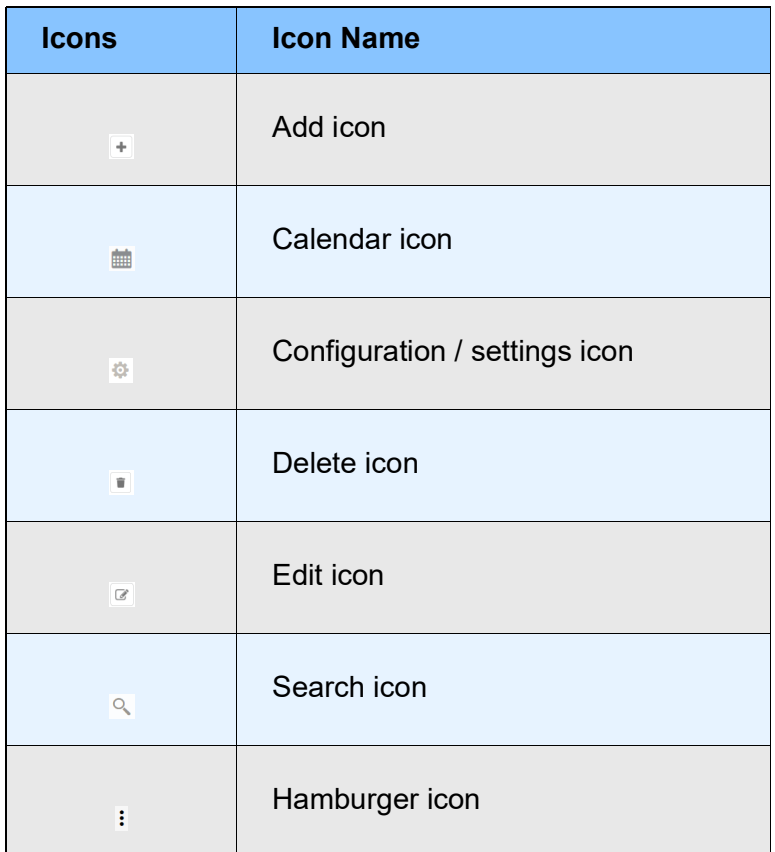

### <span id="page-5-0"></span>About Dashboard

Dashboard in OBCFPM is a smart UI built to simplify the work of banking personnels. Information displayed in the Dashboard highlights the activities to be performed by the Banker over a certain period of time. It also allows to quickly navigate to the required page to perform the listed actions or to view customer information. By taking all the necessary actions listed in the Dashboard, the Banker can increase their productivity and ensure smooth functioning of the bank.

Dashboard in OBCFPM differs based on the user roles. A sample RM Dashboard in OBCFPM is shown below for reference:

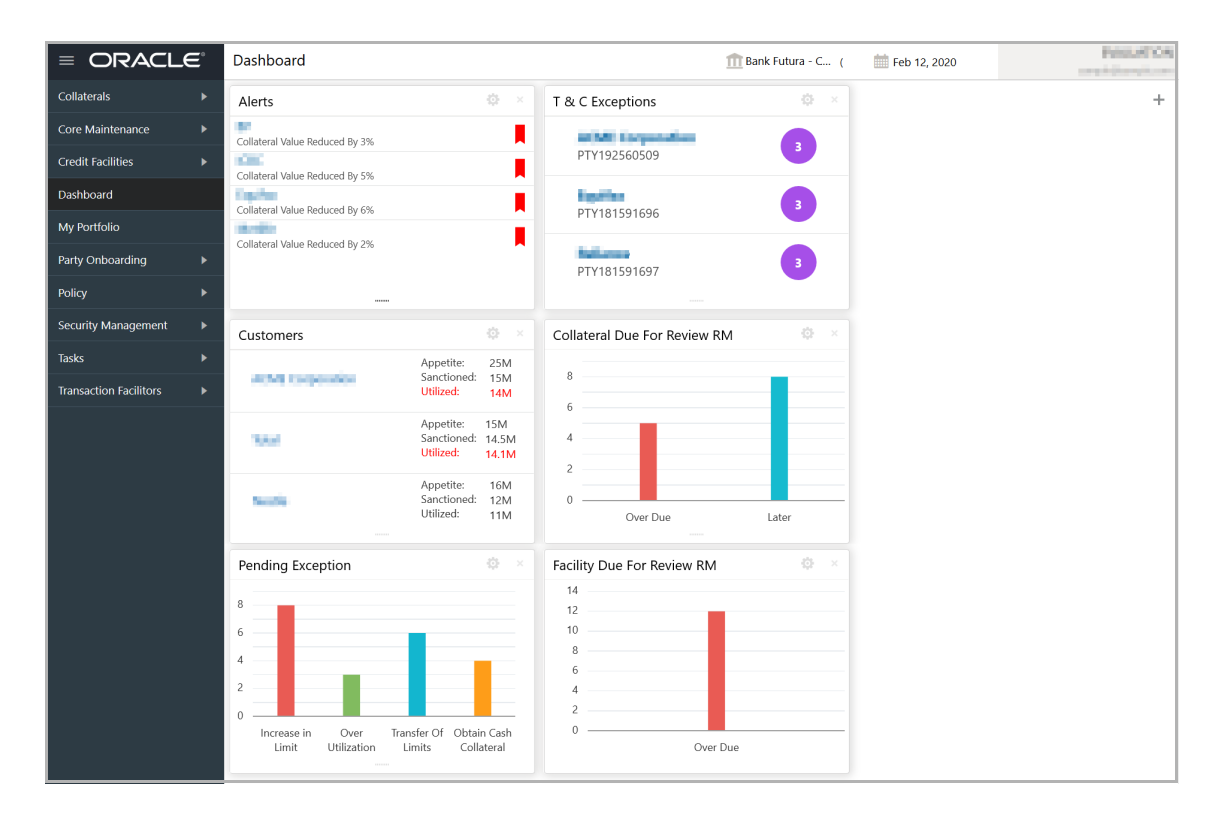

### <span id="page-6-0"></span>Customize Dashboard

All the Dashboards (Dashboard specific to all the users) in OBCFPM are customizable, thus the user can customize it based on their preference.

In the Dashboard:

1. To configure a tile, click the configure icon in the tile. The *Configure Dashboard Tile* window appears:

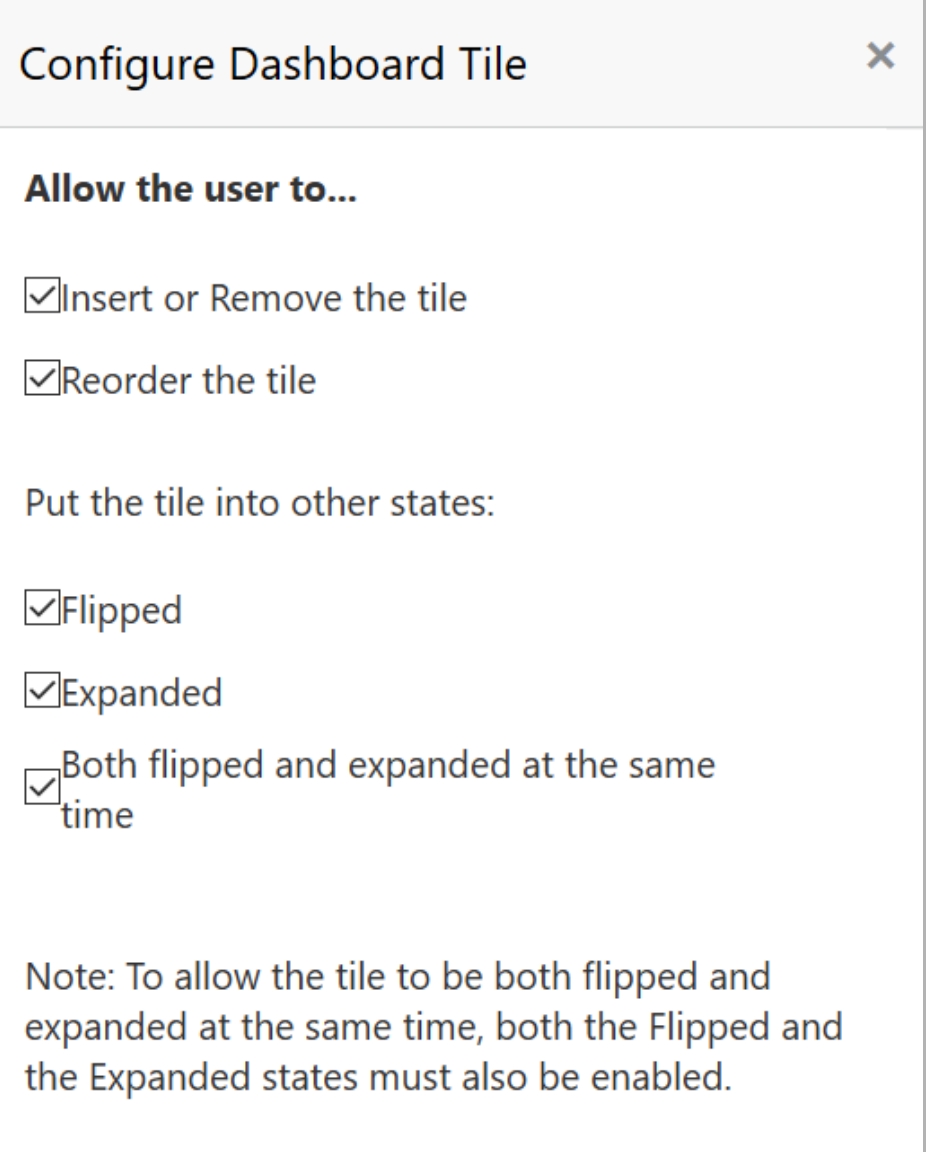

The following table describes the settings available in the *Configure Dashboard Tile* window:

## **Chapter 2 - Customize Dashboard**

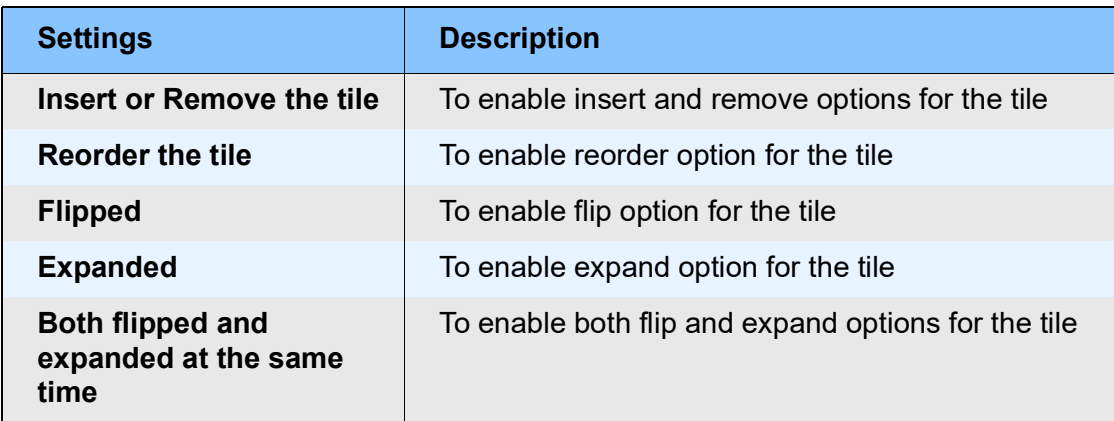

- 2. Select the required settings in the *Configure Dashboard Tile* window.
- 3. Click the close icon.

4. To close the tile that is not required, click  $\mathbb{N}$  the close icon in the tile.

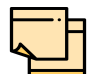

The close icon appears in the tile, only if the **Inset or Remove the tile** setting is enabled in the *Configure Dashboard Tile* window.

5. To flip the tile forward, click  $\leq$  the flip forward icon.

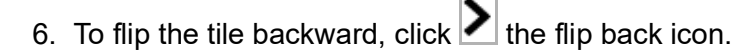

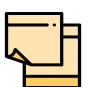

The flip forward and flip back icons appears in the tile, only if the **Flipped** setting is enabled in the *Configure Dashboard Tile* window.

7. To reorder the tile, click **with the drag to reorder icon and drag the tile to the** required position.

The drag to reorder icon appears in the tile, only if **Reorder the tile** setting is enabled in the *Configure Dashboard Tile* window.

8. To expand the tile, click  $\mathbf{f}$  the expand tile icon.

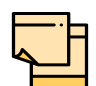

The expand tile icon appears in the tile, only if the **Expanded** setting is enabled in the *Configure Dashboard Tile* window.

9. To add a new tile, click **+** the add icon at the top right corner. The *Add Tiles* window appears:

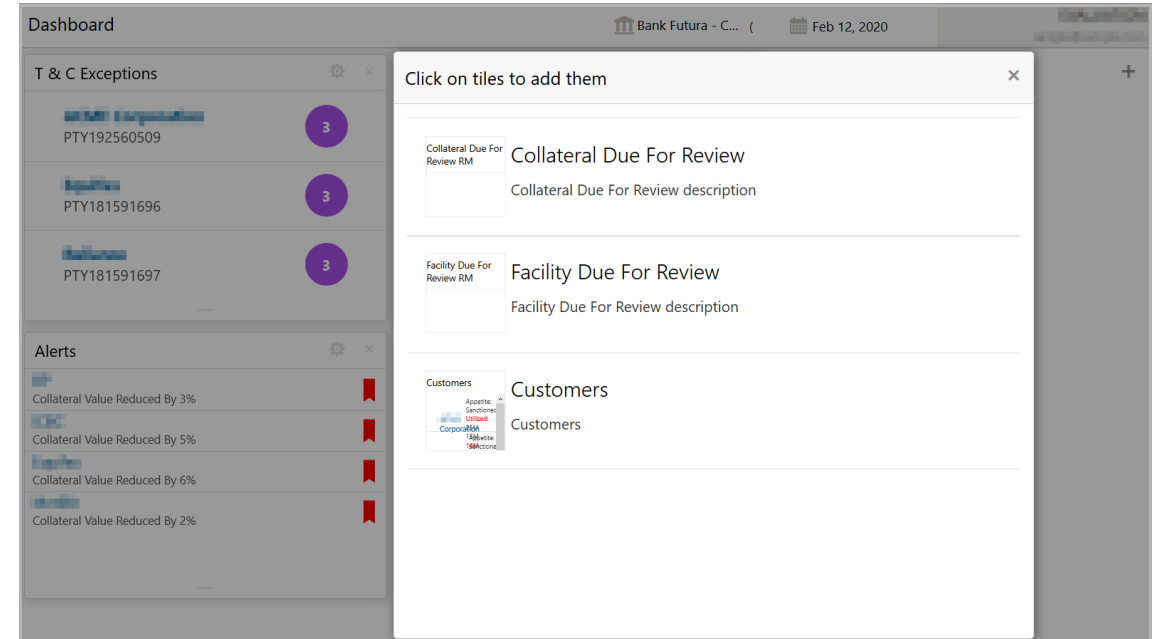

10. Click on the required tile. The tile is added to the Dashboard.

### <span id="page-9-0"></span>Navigate from Dashboard

Navigating to the required page to perform necessary action or view a piece of information is time consuming. To enable the user to quickly jump to the required page, the Dashboard is provided with corresponding links in each tile.

The information that can be viewed from or the actions that can be performed from the following Dashboard tiles are explained in detail in this chapter:

- Alerts
- Collateral Due for Review
- Facility Due for Review
- Collateral Due for Review RM
- Facility Due for Review RM
- Pending Exception
- T & C Exceptions
- Customers

#### <span id="page-9-1"></span>**Alerts**

This tile lists the action items that require immediate attention by the user. The user can view the action details and perform any of the actions listed in the following table:

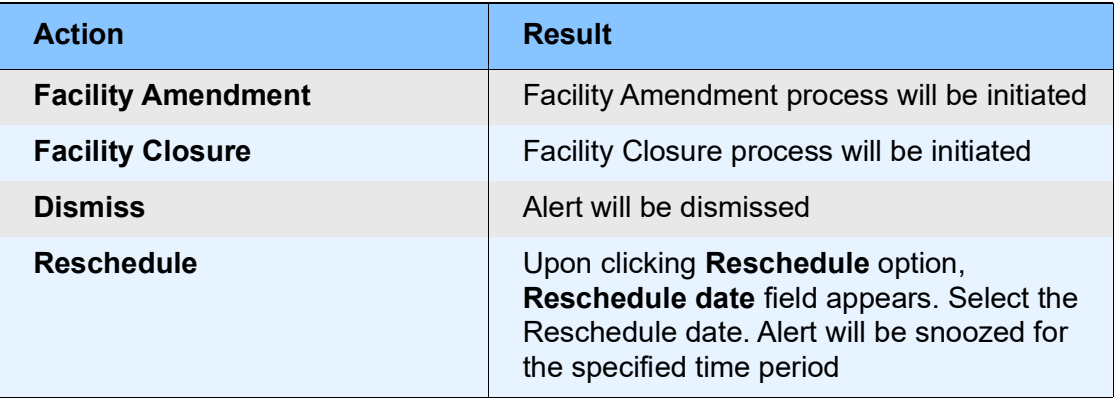

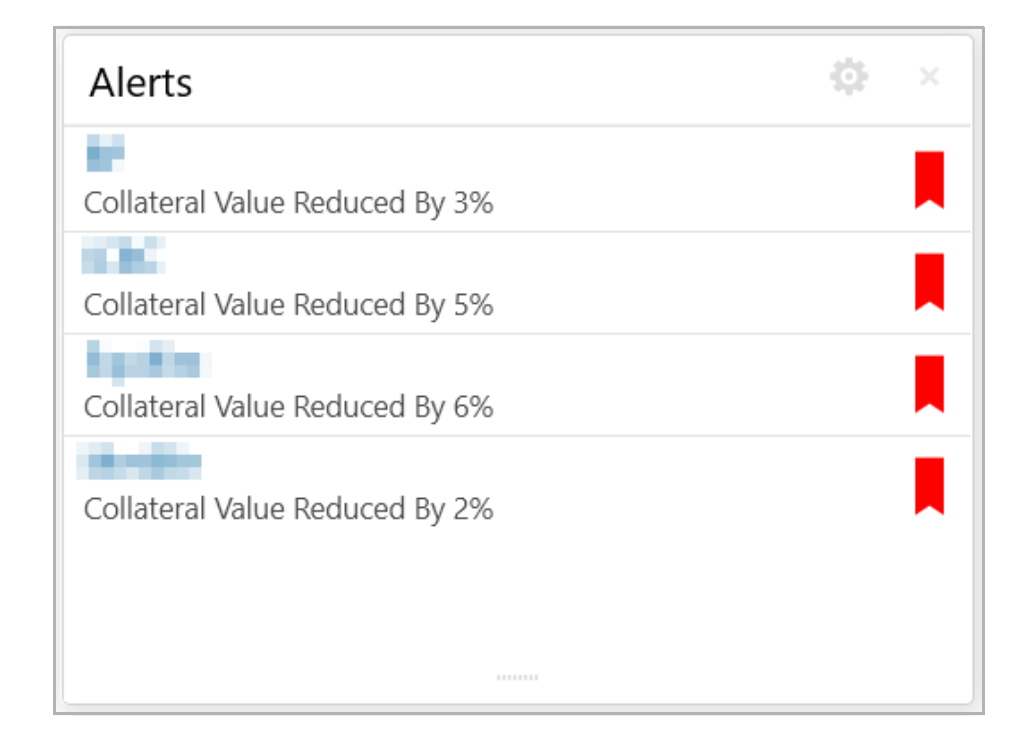

1. Click the required action item. The *Action Details* window appears:

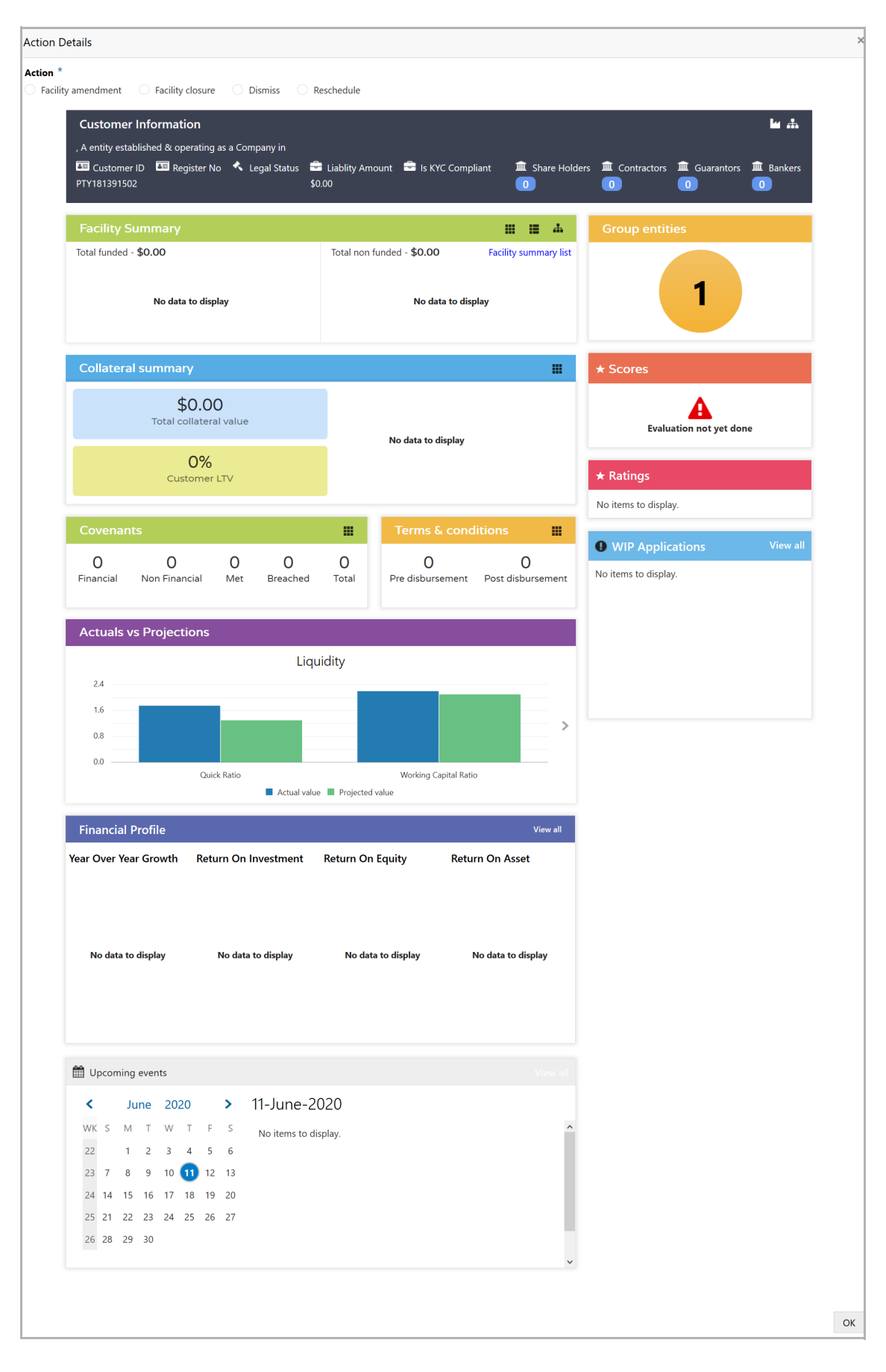

- 2. View the action details and select the required option.
- 3. Click **OK**.

### <span id="page-12-0"></span>Collateral Due for Review

This tile lists the collaterals which past the review date or for which the review is pending.

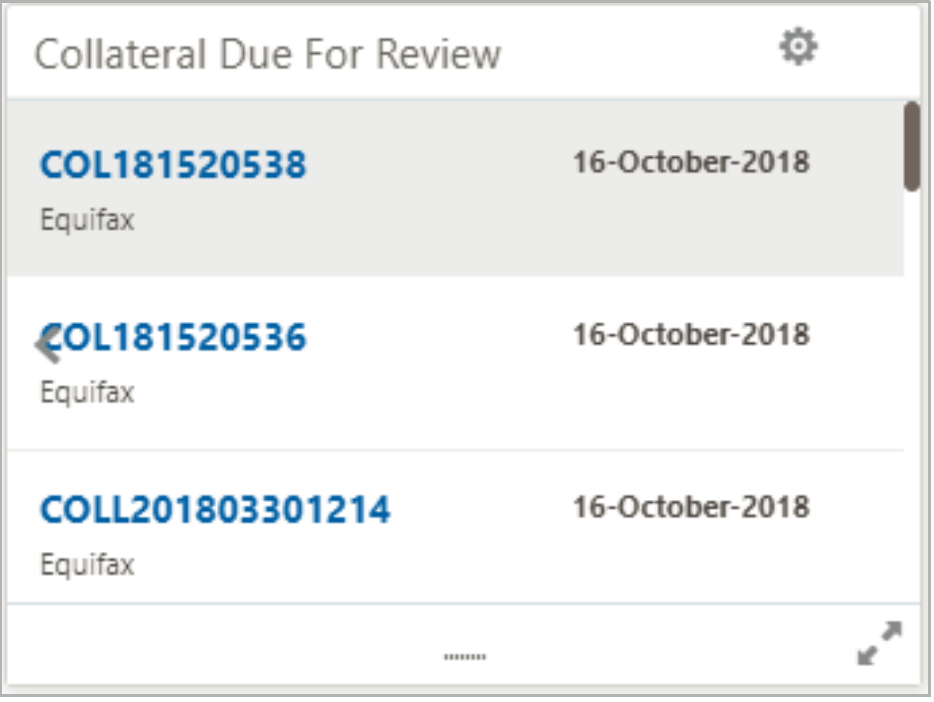

4. Click on the required collateral ID. The *Collateral Summary* appears:

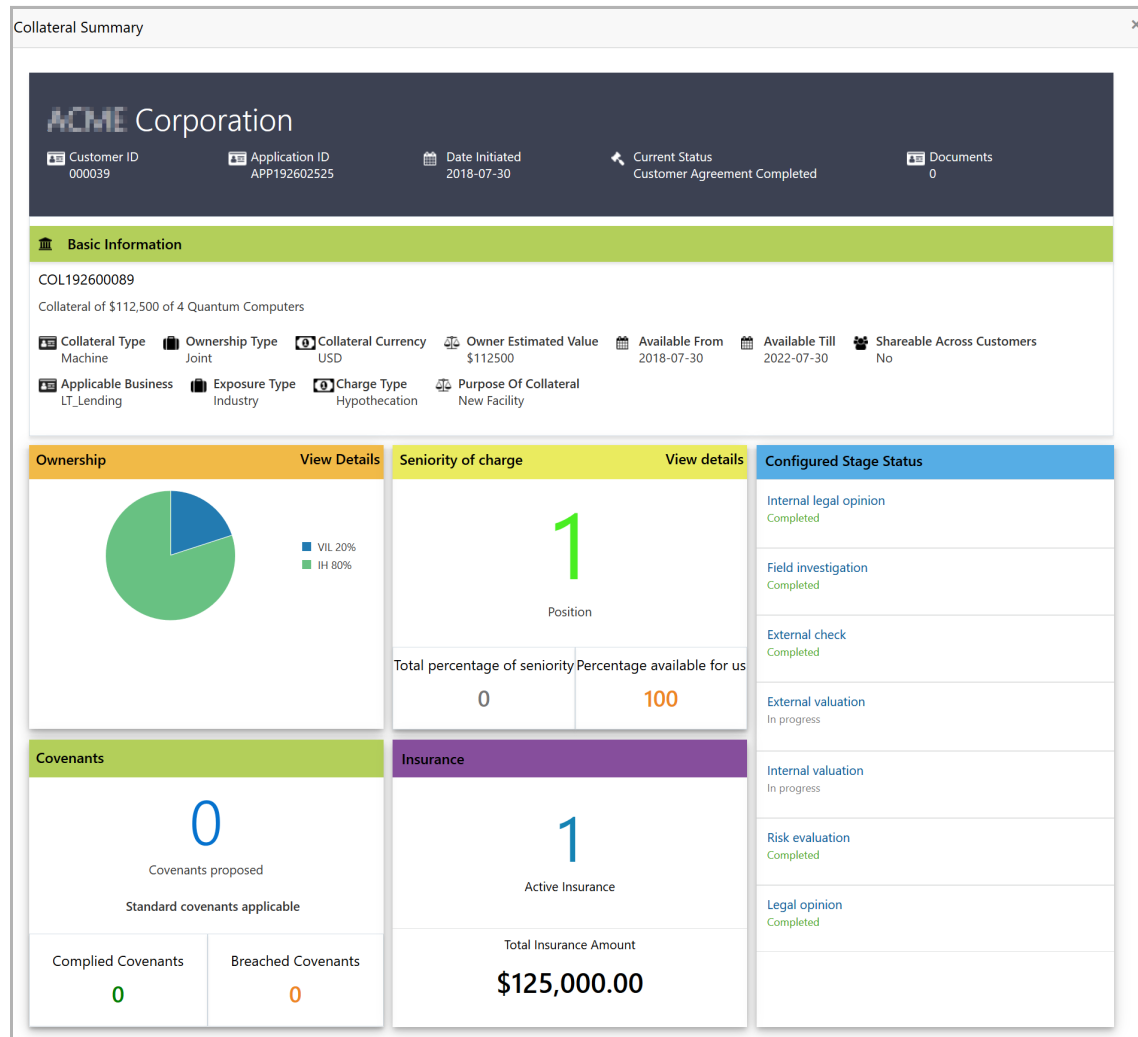

- 5. Review the collateral summary.
- 6. Click the close icon at the top right corner.

### <span id="page-14-0"></span>Facility Due for Review

This tile lists the facilities which past the review date or for which the review is pending.

![](_page_14_Picture_82.jpeg)

7. Click on the required facility ID. The *Facility Summary* appears:

![](_page_15_Picture_76.jpeg)

- 8. Review the facility summary.
- 9. Click the close icon at the top right corner.

#### <span id="page-16-0"></span>Collateral Due for Review RM

This tile appears only in the Dashboard of Relationship Managers. Refer **Collateral Due for Review** section for information.

#### <span id="page-16-1"></span>Facility Due for Review RM

This tile appears only in the Dashboard of Relationship Managers. Refer **Facility Due for Review** section for information.

### <span id="page-16-2"></span>Pending Exception

This tile lists the policy exceptions for which the review is pending.

![](_page_16_Picture_7.jpeg)

10. Click on the required application ID. The *Exception Summary* appears:

![](_page_17_Picture_90.jpeg)

11. To view the facility details, click *Facilities*. The *Facility Details* window appears:

![](_page_17_Picture_91.jpeg)

- 12. View the facility details and click **OK**.
- 13. To close the *Exception Summary*, click the close icon at the top right corner.

Copyright 2019 - 2021 Oracle and its affiliates. All rights reserved. 11

### <span id="page-18-0"></span>T & C Exceptions

This tile lists the terms and conditions exceptions for which action is required.

![](_page_18_Figure_3.jpeg)

14. Click on the required customer name. The *Terms and Conditions Exception Summary* appears:

Copyright 2019 - 2021 Oracle and its affiliates. All rights reserved. 12

![](_page_19_Figure_2.jpeg)

Copyright 2019 - 2021 Oracle and its affiliates. All rights reserved. 13

- 15. View the Terms and Conditions Exception Summary.
- 16. Click the **Deviations** hop. The *Terms and Conditions Deviations* appears:

![](_page_20_Picture_100.jpeg)

- 17. Select the deviations to be approved.
- 18. Click **Submit**.

#### <span id="page-20-0"></span>**Customers**

This tile lists the customers associated with the along with the funding information.

![](_page_20_Picture_101.jpeg)

19. To view the detailed customer information, click on the required customer name. The *Customer Summary* appears:

![](_page_21_Figure_2.jpeg)

- 20. Review the Customer Summary.
- 21. Click the close icon at the top right corner.

### <span id="page-23-0"></span>Filter Data in Dashboard

The user can filter required information from each tile of the Dashboard in the graphical view.

![](_page_23_Figure_3.jpeg)

The Pending Exception tile in graphical view is shown below for reference:

1. Click any bar in the graph. The *Filter* window appears:

![](_page_23_Picture_125.jpeg)

2. Type the filter parameter in the **Type to filter** text box. For example: type the first three characters of customer name, exceptions associated with the mentioned customer are displayed.

3. To sort the data in ascending or descending order, click the triangle next to any header as shown below:

## **Chapter 2 - Filter Data in Dashboard**

![](_page_24_Picture_74.jpeg)

4. To close the *Filter* window, click anywhere outside the window.

### <span id="page-25-0"></span>Reference and Feedback

#### <span id="page-25-1"></span>References

For more information on any related features, you can refer to the following documents:

- Oracle Banking Getting Started User Guide
- Oracle Banking SMS User Guide
- Oracle Banking Common Core User Guide
- Oracle Banking Process Maintenance Worklist User Guide
- Oracle Banking Credit Facilities Process Management Installation Guides

#### Documentation Accessibility

For information about Oracle's commitment to accessibility, visit the Oracle Accessibility Program website at http://www.oracle.com/pls/topic/lookup?ctx=acc&id=docacc.

#### <span id="page-25-2"></span>Feedback and Support

Oracle welcomes customer's comments and suggestions on the quality and usefulness of the document. Your feedback is important to us. If you have a query that is not covered in this user guide or if you still need assistance, please contact documentation team.